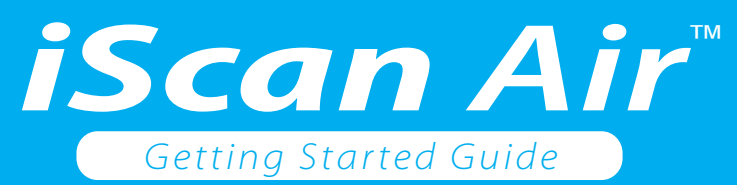

## *Install the iScan Air App*

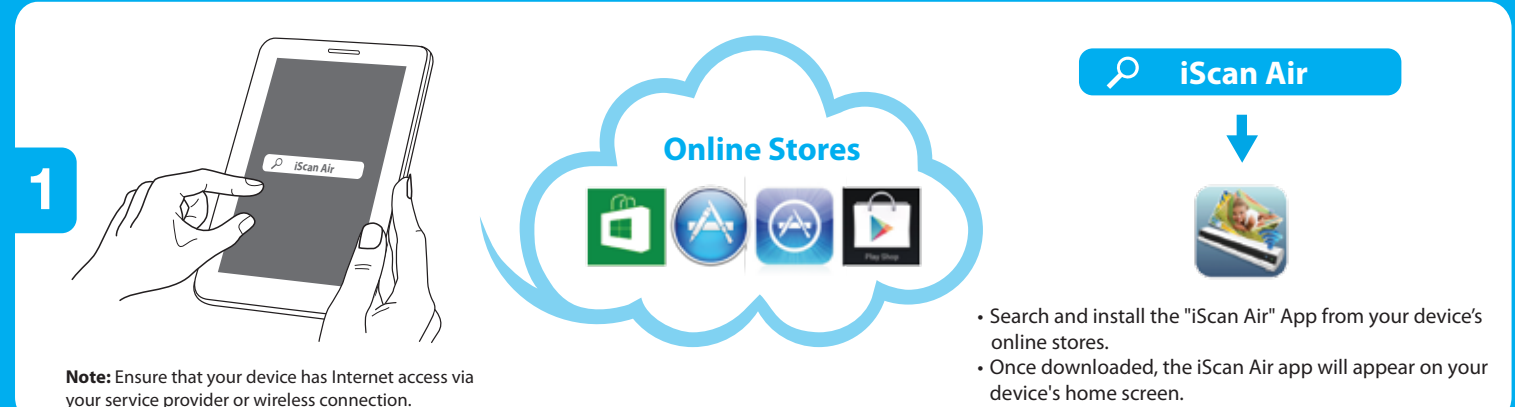

## *Power on and Connect via Wi-Fi*

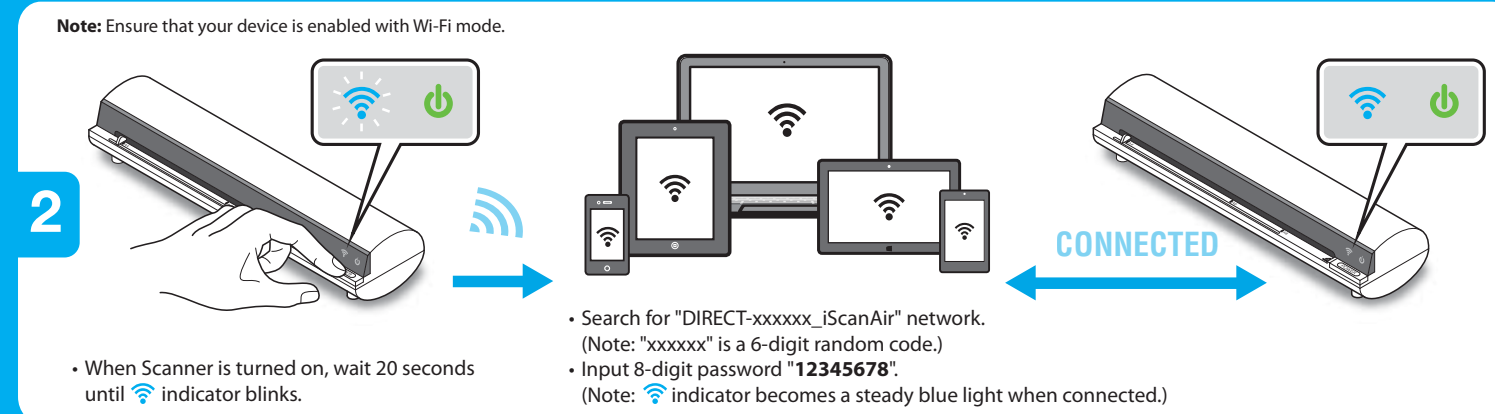

## *Insert a document and Scan*

**Note:** iScan Air panel may vary slightly depending on your operating system.

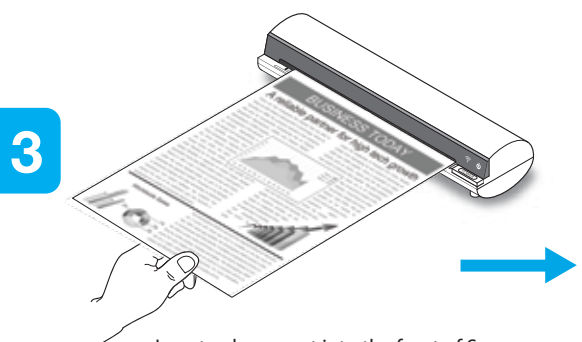

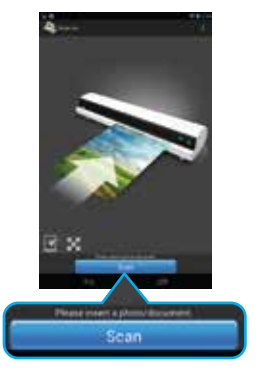

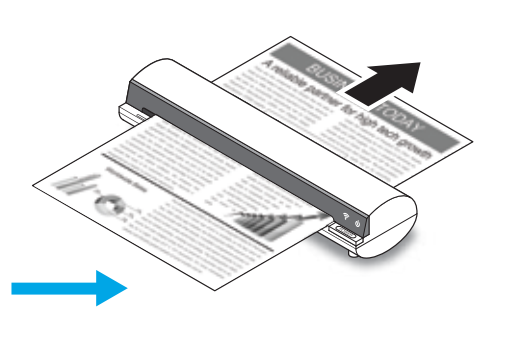

• Insert a document into the front of Scanner. • Press the "Scan" button. • The document will be passed through the scanner.

*View and Save*

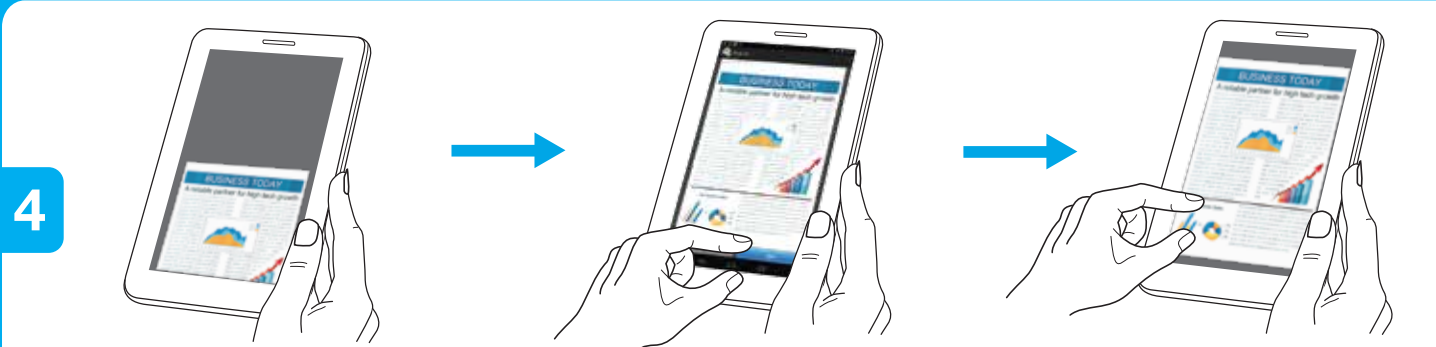

• View real-time image during scanning on your device.

• Press the "Save" button to save the image when scan finished.

• Retrieve the image in your photo folder and share it from your device.